## バージョンアップする

## CN-D050D・CN-DS100D/KD/TD・CN-DS105D・ CN-DS110D/KD/TD・CN-DS120D/D-K

地図ディスクは、ナビゲーションの 電源を切り、しばらくたってから取 り出してください。

ヿ ディスクを取り出し、<br>┃ **地図ディスク (本製品に付属)** をナビゲーションに入れる

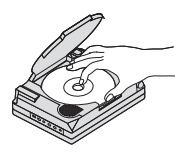

- 車のエンジンをかけ(ACCを ONにして)、ナビゲーションの 電源スイッチを「入」にする
- メッセージが表示されたら、 する を選ぶ
	- ナビゲーションの電源が入り、 プログラムの読み込みを開始 します。
	- ●プログラムの読み込み中は、 車のエンジン(またはACC)や、 ナビゲーションの電源をOFFに しないでください。
	- ●メッセージが表示されない 場合は、自動的にバージョン アップされます。

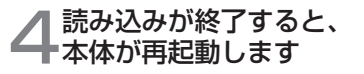

●更新された地図をご使用になれ ます。

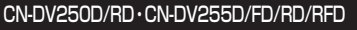

1車のエンジンをかける (ACC を ON にする)

■▲(EJECTボタン)を押し、 ニディスクを取り出す

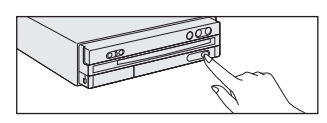

● 地図ディスク (本製品に付属) ■ をナビゲーションに挿入する

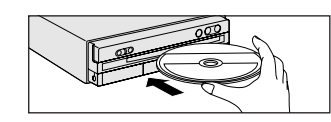

- 4メッセージが表示されたら、 する を選ぶ
	- ●プログラムの読み込みを開始 します。
	- ●プログラムの読み込み中は車の エンジン(またはACC)をOFFに しないでください。
	- ●メッセージが表示されない場合 は、自動的にバージョンアップ されます。
- 5読み込みが終了すると、 本体が再起動します
	- ●更新された地図をご使用になれ ます。

## CN-DV150D/RD・CN-DV155D/FD/RD/RFD

1車のエンジンをかける (ACC を ON にする)

2ふたを開ける

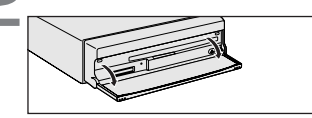

■▲ (EJECT ボタン)を押し、 コディスクを取り出す

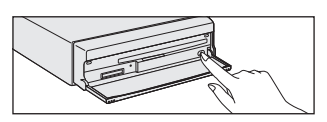

4地図ディスク(本製品に付属) をナビゲーションに挿入する

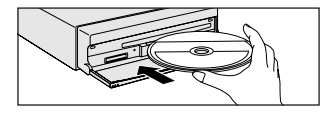

- 5メッセージが表示されたら、 する を選ぶ
	- ●プログラムの読み込みを開始 します。
	- ●プログラムの読み込み中は車の エンジン(またはACC)をOFFに しないでください。
	- ●メッセージが表示されない場合 は、自動的にバージョンアップ されます。

## 6読み込みが終了すると、 本体が再起動します

●更新された地図をご使用になれ ます。